# BS&A Online: Real-Time Data Service

*Questions? Call us at (855) 272-7638 and ask for the I.T. Team, or email itsupport@bsasoftware.com.*

Every year, new databases are created in the Assessing and Tax applications. When using BS&A Online, it is imperative that the correct – newest – database is the source of information. If not, you may be displaying incorrect values.

These instructions use the Assessing and Tax applications as examples, because they are the most-frequently displayed. The basic procedures apply to all BS&A data that you will be displaying.

## **Important Assessing Note – Write Floating Values**

Once you've completed your roll over, it is recommended that you run the Write Floating Values utility to ensure that the correct information will be displayed on BS&A Online before you configure the BS&A Auto FTP Client.

- 1. Open Assessing .NET.
- 2. **Make sure you're in the correct database.**
- 3. Go to Application Views>Tables>Parcels.
- 4. Click the Tools button and select Write Floating Values.
- 5. Select All Records as the Population and click Run.

#### **Important Tax Note – If You Upload Tax Data**

The Tax application reads all previous year taxes from the history file. To ensure that the correct information will be displayed on BS&A Online, it is recommended that you update the history file before you configure the BS&A Auto FTP Client.

- 1. Open Tax .NET.
- 2. **Make sure you're in the correct database.**
- 3. Click Utilities and select History File Options>Update History Files with Current Tax Info.
- 4. Click Yes to continue.
- 5. Select All Records as the Population and click Ok.

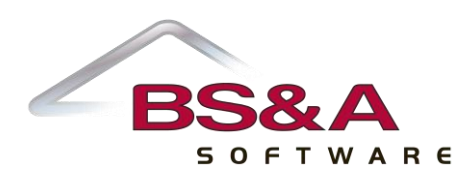

## **Configuring the BS&A Online Real-Time Data Service**

- 1. Locate and open the BS&A Real-Time Service Administrator. This is typically available through a shortcut in the Equalizer .NET Applications folder on your desktop. It is usually installed on the SQL server. Your screen should resemble the following:
- 2. Using Assessing as an example, double-click on the word *Assessing* under the Application column.
- 3. Click the dropdown menu below Available Assessing Databases, choose your newest database, and click Ok.
- 4. Click the Restart All button at the top of the screen.

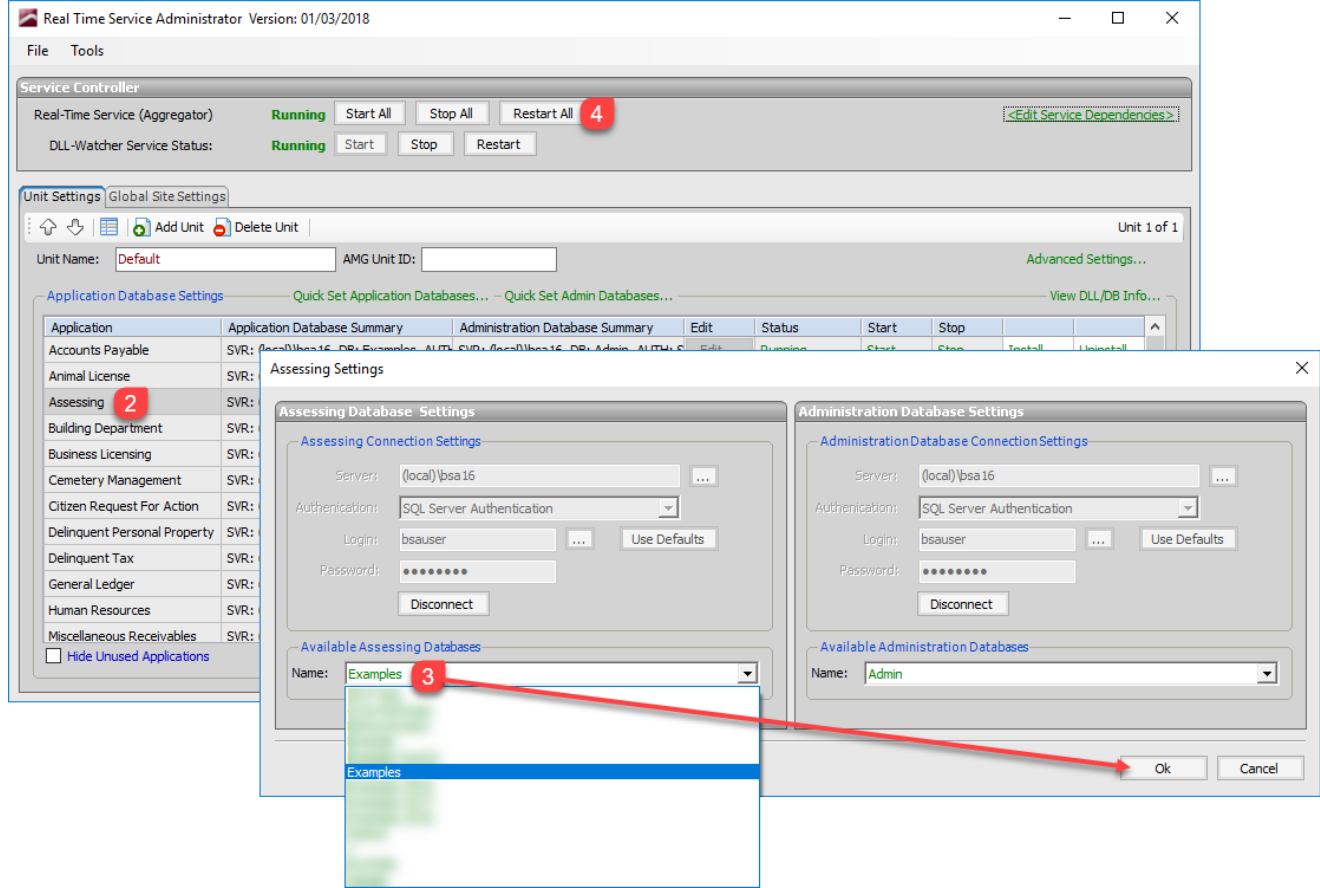

5. Review the Assessing Notes section on the last page of this document.

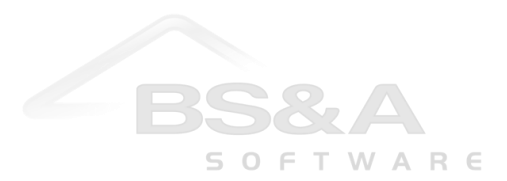

### **Assessing Notes**

After rolling over and switching to the new year's database (imperative for updates to name/address changes and current sale information), you must shut off the Show Current Year setting. This should not be flipped back on until values have been finalized, typically in March; BS&A will send a reminder about this.

We can change the setting for you, or you may do it yourself:

- 1. Login to the BS&A Online Admin Application with your administrative user name and password.
- 2. Click User Groups Setup under the Municipal Administration heading.
- 3. Double-click the security group.
- 4. Click the Edit Group Security button.
- 5. In the search box, type *Show current year data*.
- 6. Click General Information Settings, then check the Show Current Year Data box.

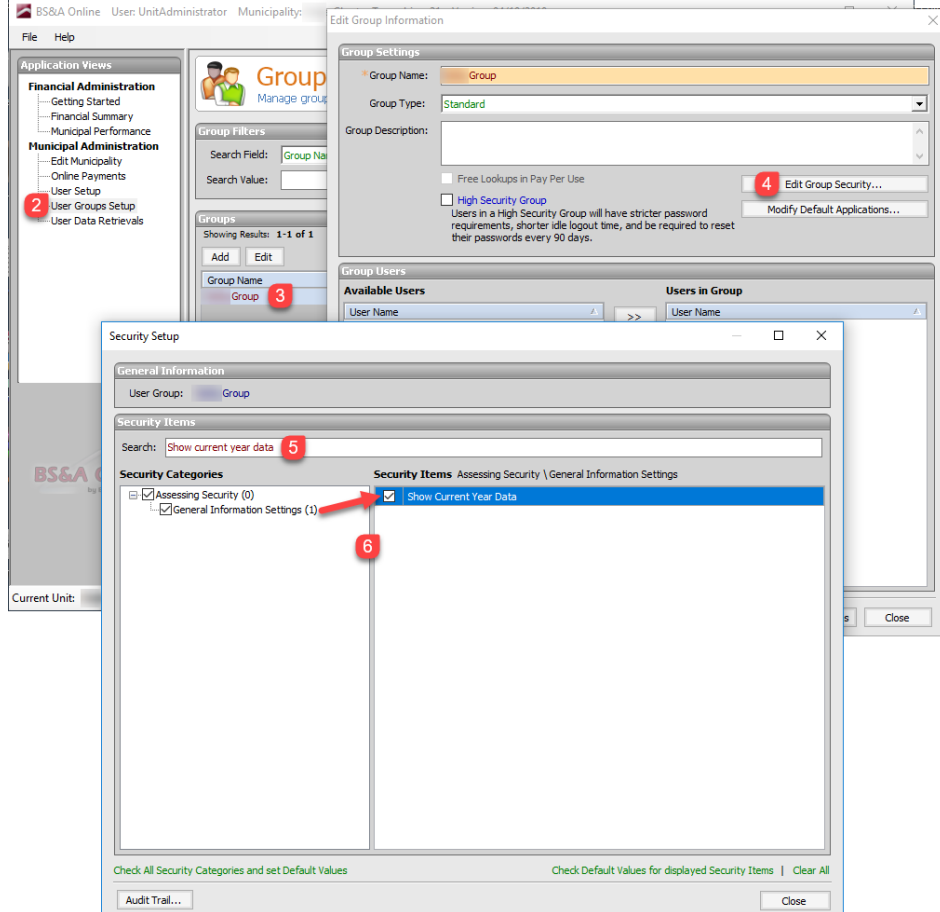

7. Click Close, then Close again. Repeat for any additional groups.

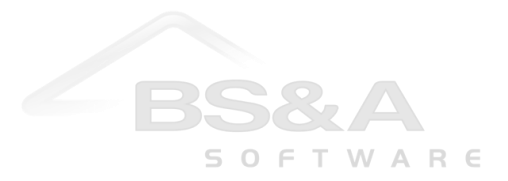